# **How to login on Outlook on the Web**

#### **1. OUTCOME**

This work-instruction will provide the user guidance on how to open Microsoft Outlook on the web.

### **2. SCOPE**

This is to provide user with guidance on how to use/navigate Microsoft Outlook on the web.

### **3. PROCEDURE**

#### **Prerequisite**

The User need to have Multi-Factor Authentication configure on the mobile. For more information, please follow the [MFA Video](https://mecwa.sharepoint.com/:v:/s/public/EfWYEBWgHzJMhfP1VFkts2QBHHNc3z5zNoL8fD6AqIr-VA) and [MFA Work Instruction](https://mecwa.sharepoint.com/:w:/s/public/EX2JZcjcphFIkD5_slJ7k3gBNPDkk_kDuX7bmSZjrazupQ?e=SpPDUy&CID=F14D6CBB-9D75-4EAE-B917-AEF52AC61520&wdLOR=cBE45C908-A6FF-477F-9B89-9C4B212A59DA) to configure Multi-Factor Authentication

#### **Step 1: Open Microsoft Edge**

Open Microsoft Edge in Private mode

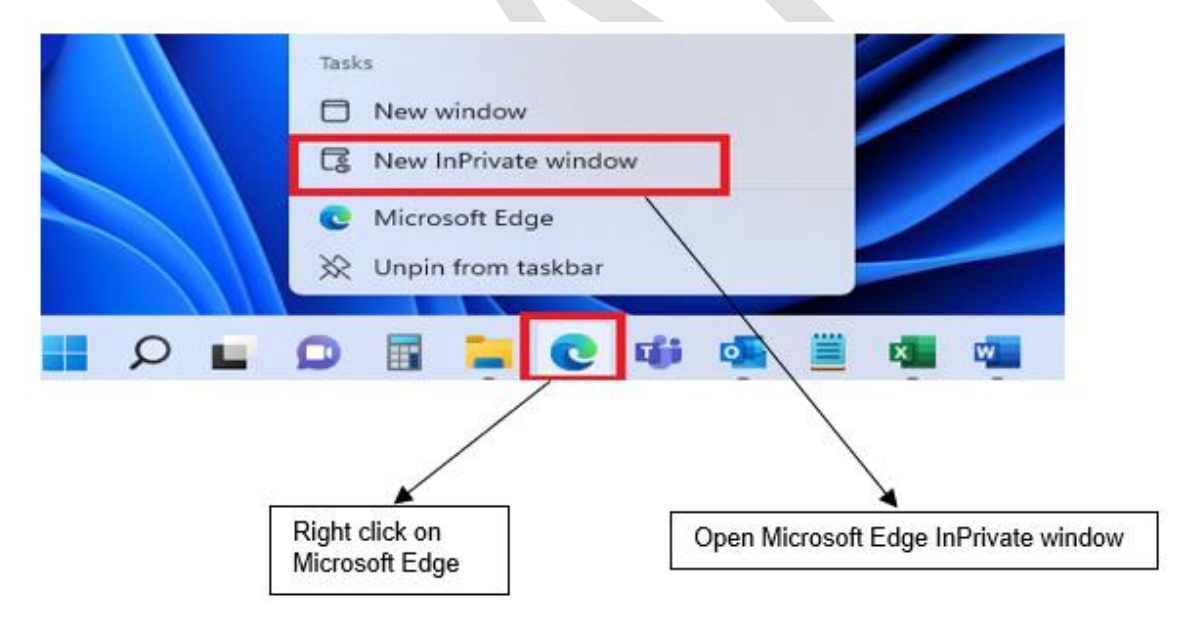

#### **Step 2: Go to Outlook**

On the web type<https://outlook.office.com/mail/>

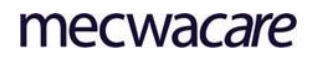

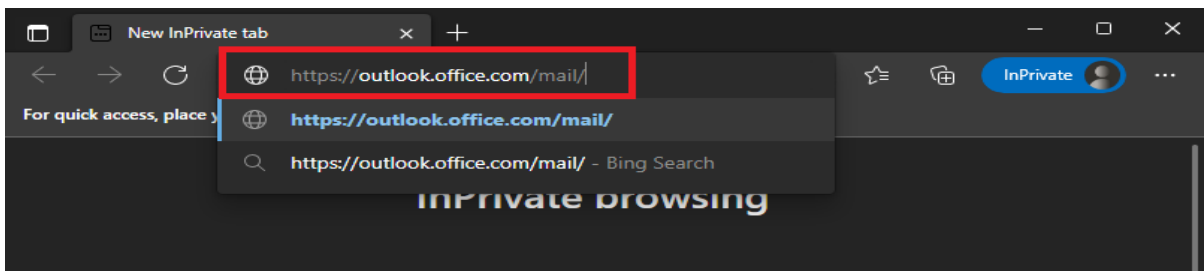

# **Step 3: Signing In**

Enter your mecwacre email address, Click Next Enter your password, Click Login

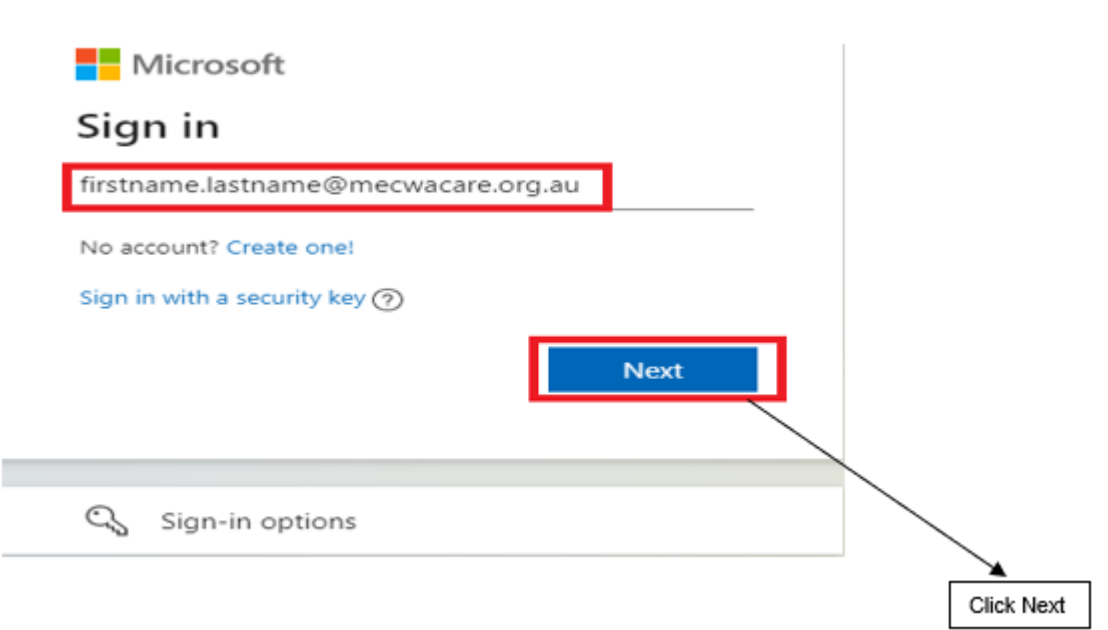

# **Step 5: Multi-Factor Authentication**

Logging in will prompt for Microsoft Multi-Factor Authentication on your mobile, Click Approve

 $\overline{\phantom{0}}$ 

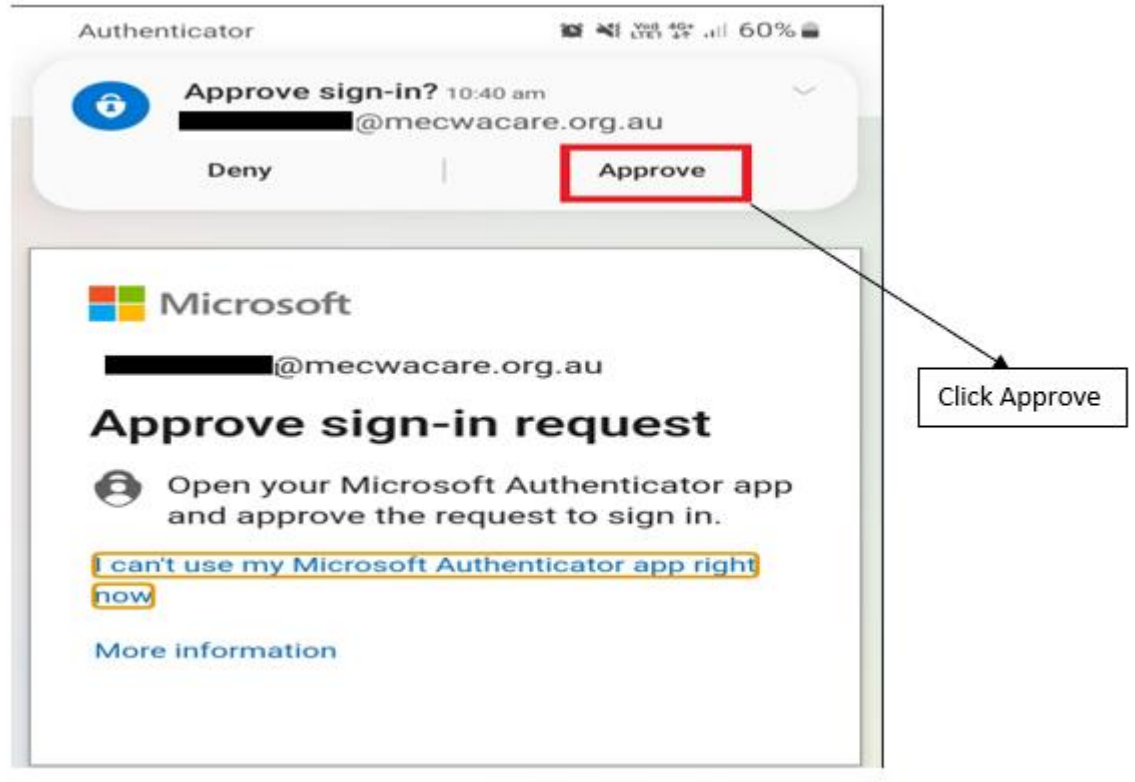

# **Step 6: Outlook Emails**

You are now logged in on Outlook for the web, see the Reference Material for Navigation on the Outlook on Web

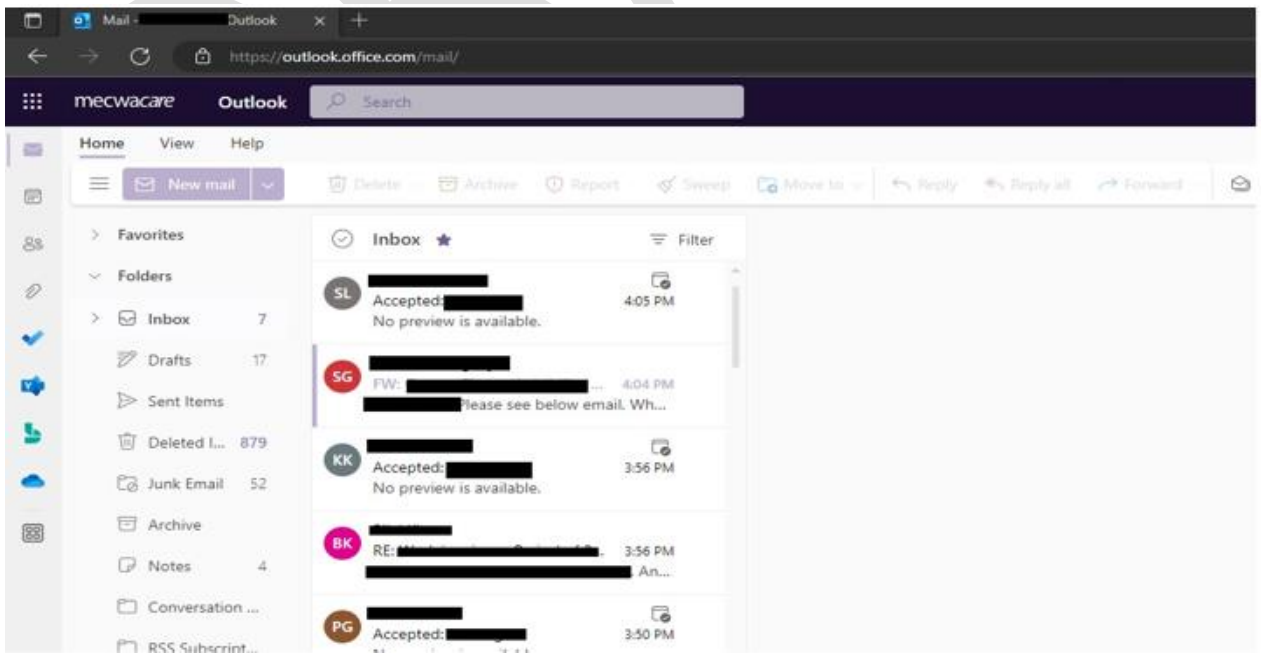

# **4. RELEVANT DOCUMENTS**

• None

## **5. REFERENCE MATERIALS**

• Get to know Outlook on the web - [Microsoft](https://support.microsoft.com/en-us/office/get-to-know-outlook-on-the-web-3f1a229b-0d60-438f-b515-dd7a28026bc1) Support

**Authorised by**: **Date**: 05 December 2022